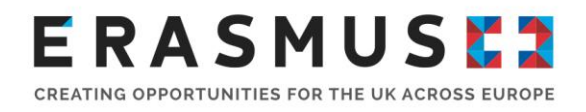

# Key Action 103 (KA103) HE Guide for Final Beneficiary Report

Narrative Final Beneficiary Report for 2017 KA103 projects

Deadline: Within 60 days of the project end date

This document is Version 1 of the guidance notes for the 2017 Key Action 103 Higher Education beneficiary narrative final beneficiary report. It has been produced by the Erasmus+ UK National Agency to support beneficiaries in completing and submitting their final report.

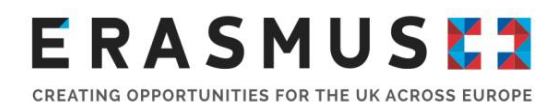

# Introduction to the Final Beneficiary Report

The European Commission (EC) requires beneficiaries to report qualitatively on mobilities and their participants as well as the management of their project at an institutional level. This report is to be completed on Mobility Tool+.

Much of the report is pre-populated with the information that institutions have added to Mobility Tool+. Beneficiaries are then asked to make comments on the information presented.

The objective of this final report is to give beneficiaries the chance to emphasise the quality of their project implementation and for the National Agencies (NAs) to get a better picture of both the quantitative and qualitative aspects of the implementation.

The Narrative Report will support Higher Education Institutions (HEIs) in identifying their strengths and any areas of improvement.

# Who is this guide for?

This step-by-step guide is to help UK organisations that have delivered a 2017 Erasmus+ Key Action 103 project, complete the mandatory narrative final beneficiary report.

# Before beneficiaries begin

Before beginning the narrative report, we recommend completing the following steps:

- 1. Gain access to Mobility Tool+ **(**Please use Mozilla Firefox or Google Chrome**, not Internet Explorer);**
- 2. Ensure all mobility data and partner information has been recorded on Mobility Tool+;
- **3. Ensure the Organisational Support (OS) figure has been correctly input into the 'Budget' screen**;
- 4. Ensure all mobility records are complete and no records are saved as drafts.

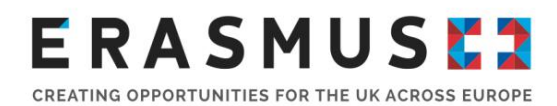

# Key information on the Beneficiary Report Form

The amount of OS funding calculated for a project must be inserted into the 'Budget' tab;

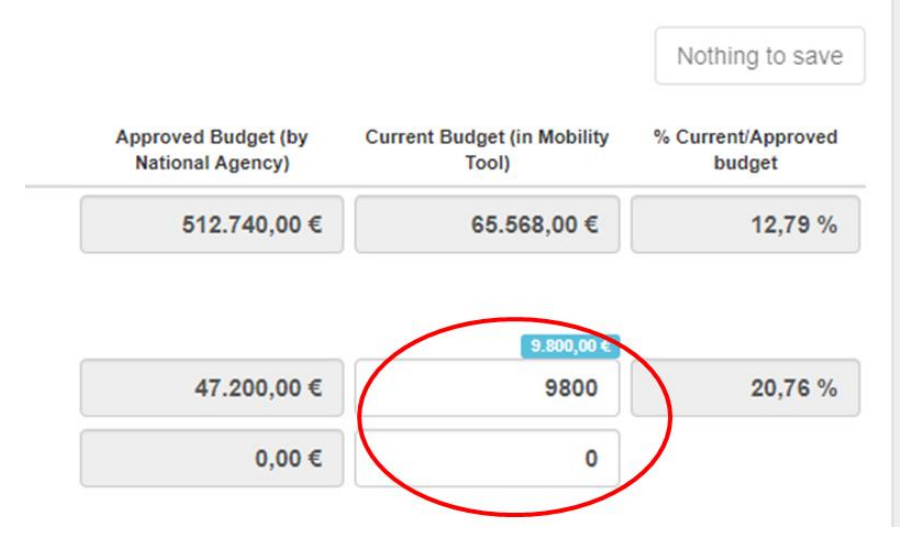

- Mobility data can still be edited when the Narrative Report has been generated;
- Spell check only works in Google Chrome and Mozilla Firefox;
- There is a character limit of 5000 characters, including spaces, for each text box;
- Data from inbound students is automatically incorporated into the report. It will automatically update if there are any changes made by inbound participants;
- **There is a checklist to the left of the screen. Once a section has been completed a green** tick will appear next to that section;
- The checklist to the left of the screen enables quick access to different sections;
- Mobility Tool+ automatically saves progress (select 'Return to Report Page' on left of screen);
- Select 'Release Draft' in the 'Reports' tab once the report has been generated and exit to provide access to other users;
- A Declaration of Honour must be attached and signed by the stated Legal Representative.

# Assessment of the Beneficiary Final Report

- The maximum score is 100 points;
- Above 75 points: the project is considered very good to excellent in terms of qualitative and quantitative results and these results are worth disseminating more widely. This is considered as best practice example and could be considered for a case study
- Between 50 and 75 points: the project is considered average to good;
- Below 50 points: there are serious concerns on the compliance with the Erasmus charter for

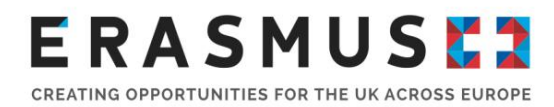

Higher Education (ECHE) and other implementation issues. Such a low score should be applied in exceptional cases. Consequences of the low score are set out in the grant agreement, annex III part B;

 At the end of each assessment criterion, the relevant section in the final beneficiary report and the maximum total points for that question are indicated.

# Assessment Criteria

**1. Quality of the project implementation - qualitative objectives: the extent to which the original qualitative objectives of the project were met (related to the ECHE commitments and, where applicable, the mobility consortium accreditation) – Maximum 40 points:**

**1.1** Did the implementation of the mobility project respect the requirements set out in the ECHE?

In particular, did the beneficiary efficiently implement the following ECHE provisions and how did the beneficiary resolve any related difficulties;

- Support to participants (information, selection, preparation, monitoring and specific support);
- **Linguistic support;**
- Recognition of learning outcomes:
- **Cooperation with transnational partners (setting up of inter-institutional agreements,** information, communication).

**1.2** The extent to which the outbound and inbound participants were very satisfied or rather satisfied with their mobility experience in general and relevance of the beneficiary's explanations. *(Max 10 points)*

**1.3** (*Question relating exclusively to consortium projects*) Did the participating organisations of the consortium effectively and efficiently cooperate and contribute to the project in line with the approved mobility consortium accreditation application? *(Max 5 points while score of 1.1 is reduced to 25 points)*

### **2. Quality of the project implementation – quantitative objectives: the extent to which the original quantitative objectives of the project were met – Maximum 40 points:**

**2.1** The extent to which the planned mobility activities (as set out in the grant agreement) were achieved or exceeded and relevance of the beneficiary's explanations. *(Max 30 points)*

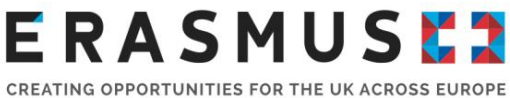

**2.2** The extent to which the mobility grant budget (as set out in the grant agreement) was efficiently managed by the beneficiary to deliver the planned mobility activities (or even more) and relevance of the beneficiary's explanations. *(Max 10 points)*

#### **3. Impact and dissemination – Maximum 20 points:**

**3.1** The relevance of the expected impact as described in the section "Learning outcomes and impact". *(Max 10 points)*

**3.2** The relevance of the dissemination activities as described in the section "Dissemination of Project Results". *(Max 10 points)*

We also highlight which questions are subject to the particular assessment criteria stated above throughout the document.

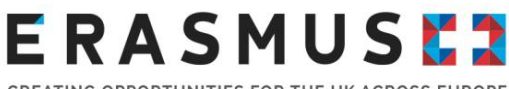

# Step-by-step guide to completing the final report

- Once all mobility data has been finalised, select 'Reports' tab;
- **Select 'Generate Beneficiary Report';**
- 'Draft Available' will appear. Select 'Edit Draft';
- To leave the report select 'Return to Report page' on left of screen;
- If a draft is already in progress, on the 'Reports' tab, select 'Release Draft' to allow other users to complete the report.

# 1. Context, 1.1. Project Identification and 1.2. National Agency of the Beneficiary Organisation

This section consists of an overview of the Key Action and sector of the beneficiaries' project.

**1. Context, 1.1. Project Identification and 1.2. National Agency of the Beneficiary Organisation will be automatically completed and beneficiaries are not required to input information in this section.**

# 2. Project Summary and 2.1. Summary of Beneficiary Organisation(s)

**2.1 Summary of Beneficiary organisation**. This table shows the details of the beneficiary organisation. If the information is incorrect, it must be amended on the [Participant Portal.](http://ec.europa.eu/education/participants/portal/desktop/en/home.html)

3. Description of the Project

This is a narrative question with a text box allowing 5000 characters (including spaces). Beneficiaries are asked to give information about the objectives met by their project in line with the ECHE.

**This question is to be assessed as part of Assessment Criterion 1.1 (and 1.3 if a consortium) and 2.1.**

#### 4. Implementation of the Project

#### 4.1 Project Management

Version No: 1.0 Uncontrolled when printed Under this section, beneficiaries must provide information about all the stages of the project, including quality and management issues related to partner organisations and participants, participant preparation, monitoring and support for inbound and outbound participants and any

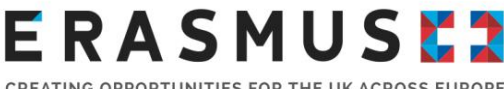

CREATING OPPORTUNITIES FOR THE UK ACROSS EUROPE

problems encountered while the project was being implemented and how these were overcome. There are five questions, one for each of these topics.

For each question, beneficiaries have a maximum of 5000 characters (including spaces). **Each question of section '***4.1 Practical Arrangements and Project Management'* **is to be assessed as part of Assessment Criterion 1.1.**

#### 4.2. Preparation, Monitoring and support related to participants

Under this section, beneficaries must answer the following questions:

- What kind of preparation was offered to the participants ( E.g. task-related, intercultural, risk prevention)? Who provided such preparatory activities?
- **Please detail how monitoring and/or support of outbound and inbound participants were** carried out during the activities.
- **Please describe any problem(s) or difficulty you encountered during the project and the** solutions(s) applied.

For each question, beneficaries have a maximum of 5000 characters (including spaces).

#### 4.3. Online Linguistic Support

This section looks at the Linguistic Support provided to participants and beneficiaries are required to add the number of licences used by their participants (as indicated in the Online Linguistic Support (OLS) under the following questions:

#### **No. of used licences for Online Linguistic Assessment** (enter figure)

**No. of used licences for Online Linguistic Courses** (enter figure)

There is then a drop down menu where beneficiaries can select the answer to the following question. **Multiple answers can be selected**:

 **Which measures did beneficiaries take to encourage the use of language course licenses by the participants?** 

Beneficiaries must then answer the following questions:

**If other, please explain.** If 'other' is selected from the drop down, you must detail the measures taken in the text box which appears (allows up to 5000 characters including spaces).

Version No: 1.0 Uncontrolled when printed **What percentage of the selected participants who had taken the 1st OLS language** 

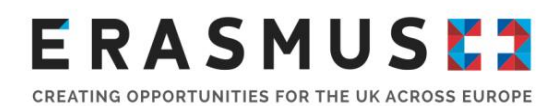

**assessment test finally dropped out from taking part in the mobility?** This question allows beneficiaries to insert a figure up to 100.

- **If relevant, do you intend to review the timing when you allocate the assessment licences to your students so as to minimise this percentage?** Select Yes or No
- **Did you include in the grant agreement with their students the optional Article 6.3 "the payment of the final instalment of the financial support is subject to the submission of the compulsory online assessment at the end of the mobility"?** Select Yes or No. If 'no' is selected, HEIs must answer '**If not, what measures did you take to ensure the submission of the compulsory online assessment?'**
- **Any other comments on the OLS:** Provide any feedback/suggestions on OLS (text box limit of 5000, including spaces).

#### **Each question of section '***4.2. Linguistic Support'* **is to be assessed as part of Assessment Criterion 1.1.**

## 4.4. Online Linguistic Support for Refugees

In this section, beneficiaries must indicate the number of Online Linguistic Assessments and Courses that were allocated to refugees. If the answer is nil, enter '0' in the relevant fields.

### 4.5. Other Support

This section looks at other language support provided and asks questions about the institution's usage of the Organisational Support budget for linguistic support purposes. We would remind HEIs that spending of Organisational Support is not currently audited.

 **Did you use parts for the organisational support grant for the linguistic and inter-cultural preparation of students (and staff, where relevant)?** Select either Yes or No.

If beneficiaries select '**Yes**' the question will expand with the following question:

- **To which extent (% of the OS grant amount)?** Insert a figure
- **Please indicate which type of support was offered.** Drop down menu allowing multiple selections. Select all relevant options.
- **If other, please specify:** If 'other' is selected in the above question, a text box will appear requesting more information allowing up to 5000 characters, including spaces.

If beneficiaries select '**No**' the question will expand with the following question:

Version No: 1.0 Uncontrolled when printed **Please explain which other means beneficiaries used to support linguistic and inter-**

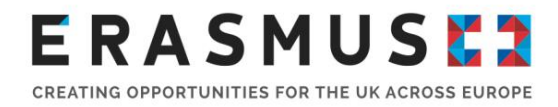

**cultural preparation of participants:** Text box allowing up to 5000 characters (including spaces).

**Each question of section '4.4.** *Other Support'* **is to be assessed as part of Assessment Criterion 1.1.**

#### 5. Activities

This section is automatically populated from data recorded on Mobility Tool+. If any information is incorrect, you will need to amend the data under the 'Mobilities' tab.

#### **Please ensure the data within the report is correct before submitting.**

#### 5.1. Overview of Activities

This section is automatically populated and provides an overview of activities reported in Mobility Tool+ compared to the activities outlined in the organisation's amended Grant Agreement. **Each question of section '5.1.** *Overview of Activities'* **is to be assessed as part of Assessment Criterion 2.1.**

#### 5.2. Overview of Mobility Flows

A flow is the term used to describe an instance of travel within one activity type. This section is automatically populated with the mobility data recorded in Mobility Tool+. It will state the different Activity Types, the Sending Country, the Receiving Countries, and the Number of Participants for that flow. Beneficiaries must then answer the following question:

 **Please comment and explain the difference, if any, between the planned and achieved results (mobility activities) and comment and explain the mobility flows in relation to their institutional strategy/EPS (and in the case of a consortium, their member institutions' strategy/EPS)** Text box with a character limit of 5000 (including spaces).

# 6. Participants' Profile

This section is automatically populated and looks at the various profiles of participants recorded on Mobility Tool+. The sections are:

**6.1 Overview** Contains a narrative question where beneficiaries are asked to comment

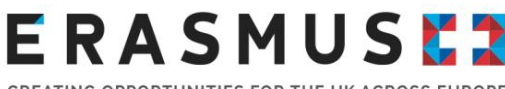

CREATING OPPORTUNITIES FOR THE UK ACROSS EUROPE

on the automatically populated mobility figures;

 **6.2 Recognition of Learning Outcomes** Contains a narrative question where beneficiaries are asked to comment on the automatically populated mobility figures.

If the table in 6.2 displays as zero or is empty, this means that there is no data recorded for 'Number of Recognised Credits' on Mobility Tool+. It indicates that either the recognition process is not finalised for any student mobility of the project or that the available recognition results have not been reported.

# 7. Participant Feedback on Erasmus Charter Provisions and General **Issues**

This section comprises of information that has been recorded on Mobility Tool+ **based on the participant reports submitted** and a number of narrative questions with a character limit of 5000 characters (including spaces). Beneficiaries **must** complete a narrative answer for each question in this section.

**Each question within section '***7. Participant Feedback on Erasmus Charter Provisions and General Issues' is to be assessed as part of Assessment Criterion 1. (1.1 and 1.2)*

#### 7.1. Feedback on Charter Provisions

#### **1. Recognition for satisfactorily completed activities of the mobility periods:**

There are two tables with sections  $1.1 - 1.6$ .; one table is for student mobility and one for staff mobility. Beneficiaries are required to comment and explain the results shown in the tables (character limit of 5000, including spaces).

**2. Quality of the course catalogue at your institution (institutions in case of a consortium):** Tables in 2.1, 2.2 and 2.3 will be automatically populated. Beneficiaries are required to comment and explain the results shown in the tables (character limit of 5000, including spaces).

#### **3. Learning agreements for students/mobility agreements for staff:**

Sections 3.1 -3.6 are automatically populated showing participant report responses to questions about Learning Agreements. Beneficiaries are required to comment and explain the results shown in the tables (character limit of 5000, including spaces).

#### **4. Assistance with issues related to visa and insurance:**

There are four automatically populated tables as below:

- 4.1 and 4.2 relate to outbound students with visas
- 4.3 and 4.4 relate to outbound students with insurance
- 4.5 relates to inbound students with visas

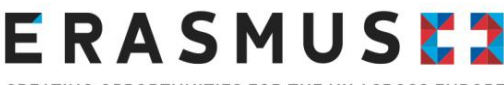

CREATING OPPORTUNITIES FOR THE UK ACROSS EUROPE

4.6 relates to inbound students with insurance

The following sections are automatically populated and relate to students only:

- **5.** Guidance on accommodation **(5.1)**
- **6.** Satisfaction with accommodation **(6.1)**
- **7.** Equal treatment and integration **(7.1 & 7.2)**
- **8.** Mentoring and support **(8.1)**

For each of the above sections (sections 5, 6, 7 and 8), beneficiaries will need to comment and explain the results as shown in the tables and, where possible, explain how they intend to improve the results.

#### **Each question of section '7.1.** *Feedback on Charter Provisions'* **is to be assessed as part of Assessment Criterion 1.1.**

#### 7.2. Feedback on General Issues

This section consists of a number of tables and a narrative question as below:

**1. Grant Payments: 1.1 – 1.3.** Automatically populated table with information about outbound students. Beneficiaries are then required to **comment** and, if necessary, **explain** how they intend to **improve** these results (text box has a character limit of 5000, including spaces).

**2. Overall satisfaction of outbound and inbound participants 2.1 – 2.10.** Automatically populated tables with information about outbound and inbound students and outbound and inbound staff.

Beneficiaries are then required to **comment** and, if necessary, **explain** how they intend to **improve** these results (text box has a character limit of 5000, including spaces).

#### **Each question of section '8***.2 Feedback on General Issues'* **is to be assessed as part of Assessment Criterion 1.2.**

#### 8. Compliance with the Erasmus Charter for Higher Education

**Are the project implementation results compliant with the Erasmus Charter for Higher Education?** Select Yes or No

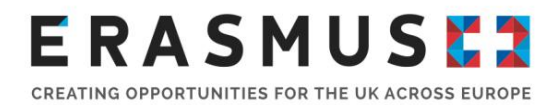

**If the charter compliance needs to be improved, beneficiaries are then required to provide an action plan within a timeframe for improvement.** Text box has a character count of 5000 (including spaces).

**Each question of section '8***. Compliance with the Erasmus Charter for Higher Education is to be assessed as part of Assessment Criterion 1.1.*

#### 9. Learning Outcomes and Impact

**Each question within section '***9. Learning Outcomes and Impact' is to be assessed as part of Assessment Criterion 3.1.*

#### 9.1. Learning Outcomes

**1. Competences acquired and improved for students.** Automatically populated table based on participant responses showing students who reported an improvement in various competencies.

**2. Competences acquired and improved for staff.** Automatically populated table based on participant responses showing staff who reported an improvement in various competencies.

Beneficiaries are then invited to provide any comments in the text box (character count of 5000, including spaces)

#### **Each question of section** *'9.1 Learning Outcomes'* **is to be assessed as part of Assessment Criterion 3.1.**

#### 9.2. Impact

Here, beneficiaries are required to provide details about any further impact of their project at an institutional and individual level, where possible. **In particular, beneficiaries are required to:**

 **Describe the project's impact on participants, participating organisations, target groups and other relevant stakeholders. In particular describe the project their institution(s) in line with their institutional strategy(ies), the Erasmus Policy Statement and the Higher Education modernisation agenda –** Text box with a character limit of 5000 (including spaces);

Version No: 1.0 Uncontrolled when printed **Select the extent to which their institution(s) increased its capacity to co-operate at** 

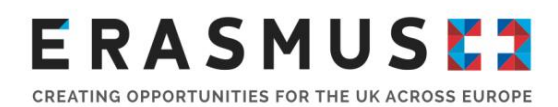

**European/international level** - drop down menu with rating 0 – 5. Select most relevant option;

 **Describe the wider impact of the project on organisations and individuals outside their organisation(s) at local, regional, national, European and/or international levels**  character limit of 5000 (including spaces).

#### **Each question of section** *'9.2 Impact'* **is to be assessed as part of Assessment Criterion 3.1.**

#### 10. Dissemination of Project Results

Each question provides a text box with 5000 characters (including spaces) per text box and beneficiaries are required to comment on the following questions:

- **Which results of your project were worth sharing?** You should provide concrete examples of good practice(s) and success stories related to the mobility activities.
- **Please describe the activities carried out to share the results of your project inside and outside your organisation(s). What were the target groups of your dissemination activities?**
- **If applicable, please give examples of how the participants have shared their experience with peers within or outside your organisation.**

**Each question within section '***10. Dissemination of Project Results' is to be assessed as part of Assessment Criterion 3.2.*

#### 11. Future Plans and Suggestions

- **Do you intend to continue cooperating with their partners abroad in future projects?** Select Yes or No.
- **Please explain why (and if yes: how)** character limit of 5000 characters (including spaces).
- **Please provide any further comments you might wish to make to the National Agency or the European Commission on the management and implementation of Erasmus+ projects under the Key Action "Learning Mobility of Individuals" –** character limit of 5000 characters (including spaces).

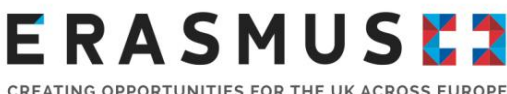

## 12. Project Discrepancies

An automatically populated table will be displayed, which show:

- **Project Total Number of Participants;**
- **F** Submitted Participant Reports.

Beneficiaries are then required to provide an explanation as to why not all participant reports were submitted at the time of the submission of the final Beneficiary Report (if applicable).

#### 13. Budget

This section gives a detailed overview of the final amount of the EU grant beneficiaries requested.

#### **13.1. Budget Summary**

An automatically populated table will be displayed, which shows:

- **Activity Type;**
- **Travel ('Granted' and 'Reported');**
- **Individual Support ('Granted' and 'Reported');**
- **Special Needs' Support ('Granted' and 'Reported');**
- **Total Amount ('Granted' and 'Reported');**

A second semi - populated table will be displayed, which shows:

- **Organisational Support;**
- **OS Granted;**
- **OS Reported (Calculated)**
- **OS Reported (Adjusted)**
- **Budget Transfer from OS to Mobility Grants** input the amount of OS funding transferred between budget categories;

If beneficiaries have inserted a figure in the **'Budget Transfer'** field of the table, beneficiaries must explain the budget transfer between budget categories in line with the budget transfer rules as shown in section 1.3.2. of the Grant Agreement. The text box has a character limit of 5000, including spaces.

An automatically populated table will also be displayed containing information on:

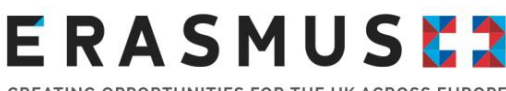

- - **Exceptional Costs** this will state 0.00, as HEIs with Key Action 1 projects are not eligible to receive funding for 'Exceptional costs'.
	- **If relevant, comments on Exceptional Costs:** As Exceptional Costs do not apply, beneficiaries can input 'not applicable'.

# 13.2. Project Total Amount

Automatically populated tables will display. Beneficiaries are required to **comment** and **explain** the difference, if any, between the granted and reported budget using the text box (character limit of 5000, including spaces).

**For Key Action 103**, automatically populated tables will display in the following sections:

- $-13.3$ . Travel
- **13.4. Individual Support**
- <sup>1</sup> 13.5. Top-up amounts out of Individual Support
- 13.6. Special Needs' Support if a project has received Special Needs' Support, they **must describe** the nature of the costs concerned in text box below (limit of 5000 characters including spaces);
- <sup>1</sup> 13.7. Participants with Zero EU Erasmus+ Grant
- 13.8 Other Sources of Funding if any non-EU funding has been used to support mobility placements, you **must comment** in text box below (character limit of 5000, including spaces).

Beneficiaries will need to comment on the figures shown in each of these tables (character limit of 5000, including spaces).

#### **Each question of section '13.** *Budget'* **is to be assessed as part of Assessment Criterion 2.2.**

#### Annexes

The only mandatory annex for the Final Beneficiary Report is the Declaration of Honour, which must be signed by the organisation's designated Legal Representative as detailed on the Declaration of Honour.

You can select to print the Declaration of Honour under the 'Annexes' by clicking the

[DOWNLOAD Declaration of Honour] button or after clicking 'Start Submission Process' (please see 'Next Steps').

#### **Before submitting the report to the National Agency, please check that:**

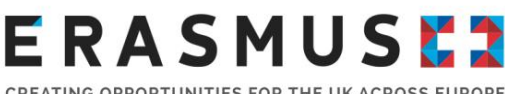

- CREATING OPPORTUNITIES FOR THE UK ACROSS EUROPE
	- **All necessary information on their project (Mobilities and Partner information) has been** updated in Mobility Tool+;
	- The report form has been completed in English.
	- **The Declaration of Honour has been signed by the Legal Representative of the beneficiary** organisation;
	- **Beneficiaries have saved or printed the copy of the completed report for themselves (see** 'Next Steps'):

### Next steps

Once the narrative report is complete, the checklist to the left of the screen should have a tick against each section, stating it is 100% complete and should look like this:

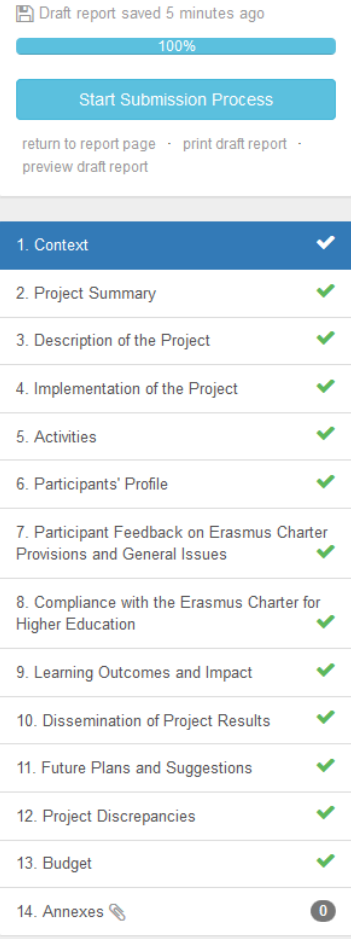

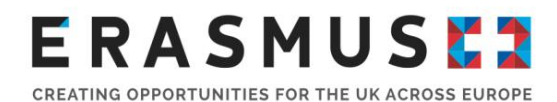

# To submit, beneficiaries will need to press the blue start Submission Process and at the top of

the check list. The following pop up will then appear as per below:

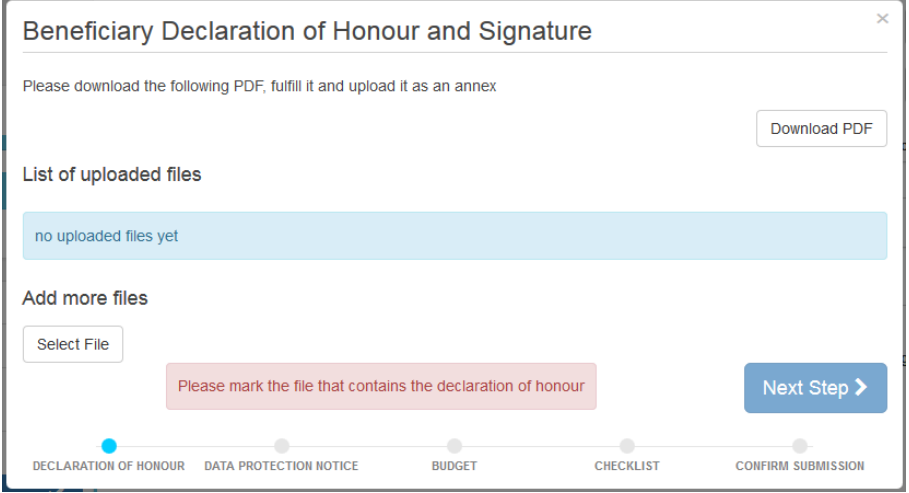

If you did not previously download and print the Declaration of Honour you can do so now by clicking **Download PDF** as in the screenshot above. Once the Declaration of Honour has been signed by the Legal Representative and uploaded, save it to your computer and attach the document to the report by clicking select File

**Note:** The PDF needs to be signed, with a wet signature, by the stated **Legal Representative** of your institution. If this needs to be changed please contact the UK NA as soon as possible. Once the Declaration of Honour has been uploaded, select 'Contains declaration of honour' **(circled red below):** 

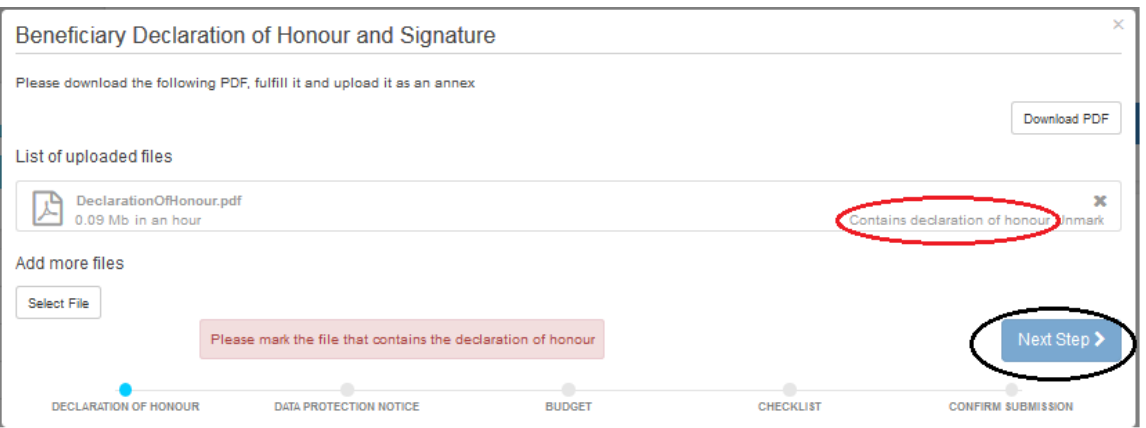

You can then select 'Next Step' **(circled black).** A pop up providing the European Commission's '**Data Protection Notice'** will appear (as below) for beneficiaries to read. After you have agreed,

Accept > click

# ERASMUSEZ

CREATING OPPORTUNITIES FOR THE UK ACROSS EUROPE

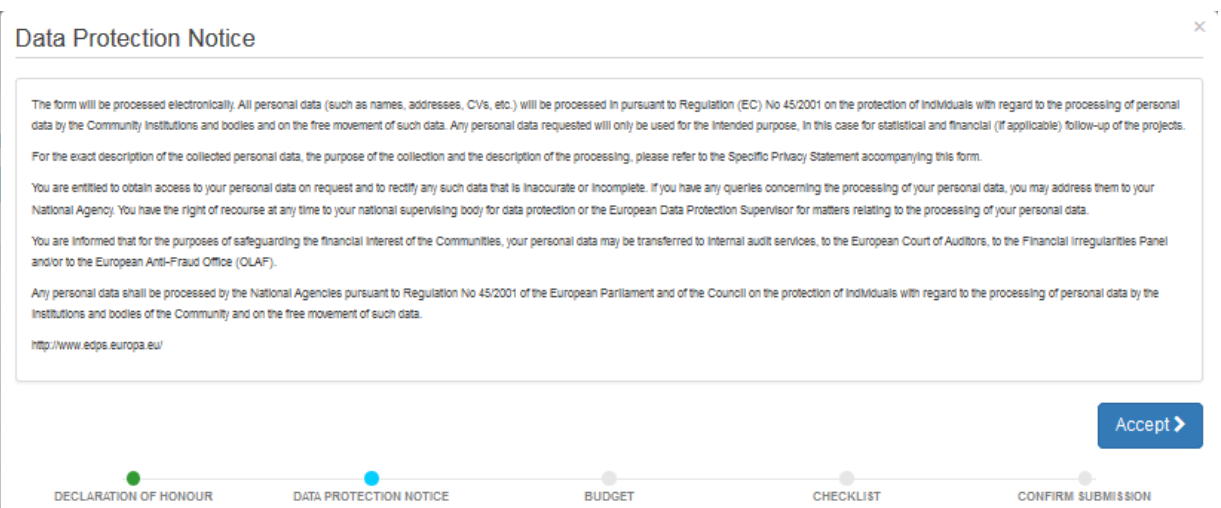

Once accepted, another pop-up entitled '**Budget'** will appear containing the Organisational Support amount reported, in grey:

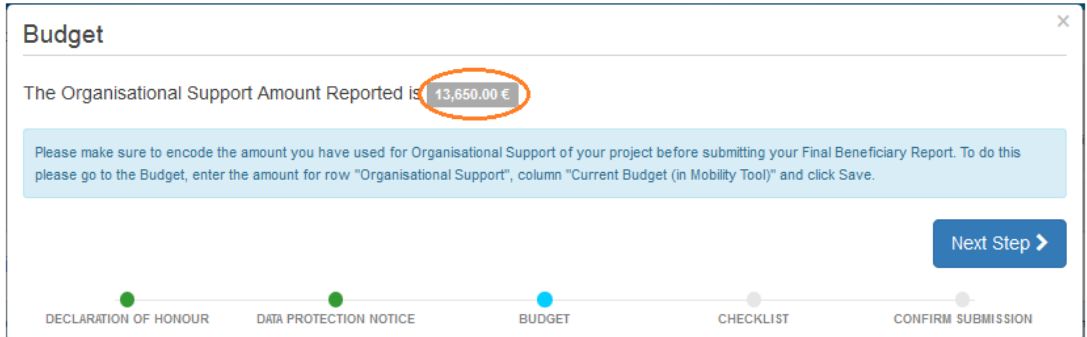

Please check the amount shown for Organisational Support Amount Reported (circled red above).

If the amount shown is **correct**, click **Rext Step >**. If the amount shown is **incorrect**, please close the box, save your report draft and amend the amount shown in the Organisational Support row in the 'Budget' tab of Mobility Tool+. You can then return to the report under the 'Reports' tab.

After clicking the **button, the following pop up will appear.** All options will state 'Not **Done.'**

# ERASMUSEZ

CREATING OPPORTUNITIES FOR THE UK ACROSS EUROPE

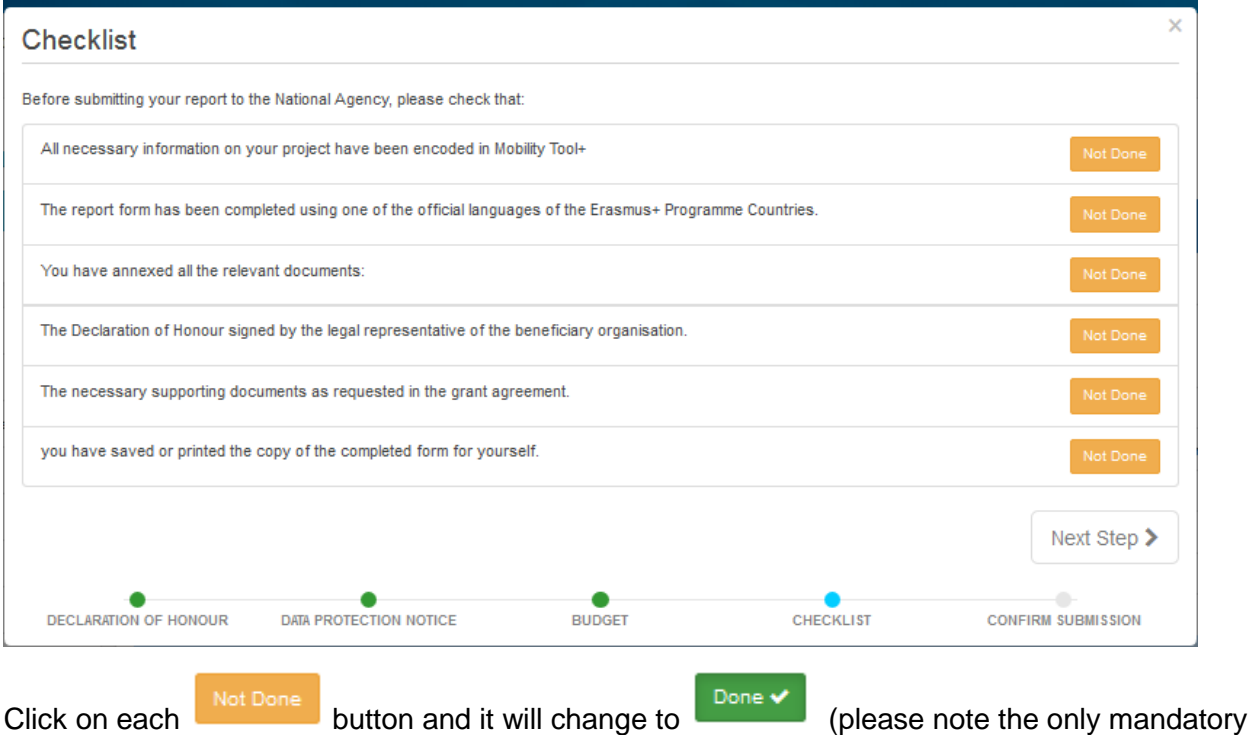

annex is the Declaration of Honour signed by your organisation's Legal Representative). Then click

Next Step >

A final pop-up will then appear so beneficiaries can submit the report:

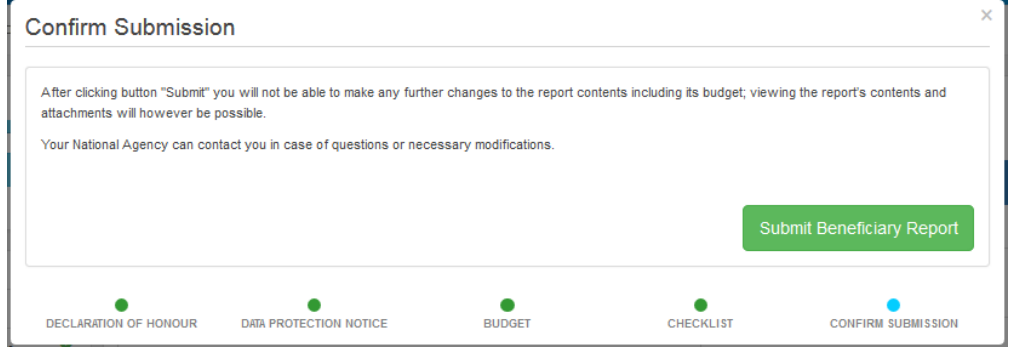

By selecting submit Beneficiary Report you are submitting the final version of your organisation's 2017

Key Action 103 Final Beneficiary Report. Please note: **Changes cannot be made after the Beneficiary Report has been submitted. The UK National Agency will not be able to make any changes on the behalf of beneficiaries who have submitted their report.**

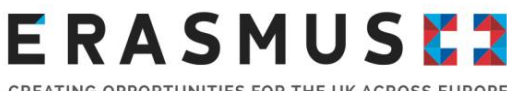

# Once beneficiaries have submitted…

A pop up will appear on the 'Reports' screen to show that the data is being submitted. Once submitted, you will see the following message:

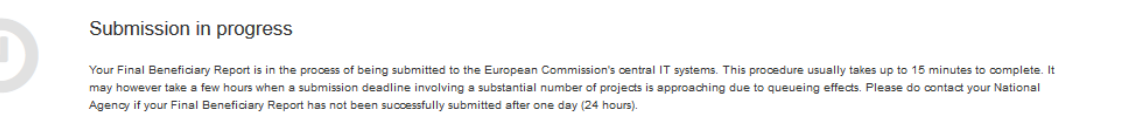

This means that Mobility Tool+ is submitting the report to the UK National Agency.

Once the submission is completed (this can take up to 24 hours), you will see the following screen under the 'Reports' tab:

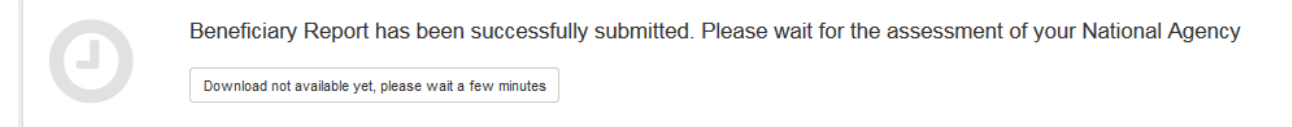

After the report has been successfully submitted, the screen will update to show the following screen. You can then download a copy of the report that has been submitted by clicking

Download Beneficiary Report (circled red below) Beneficiary Report has been successfully submitted. Please wait for the assessment of your National Agency Download Beneficiary Report

*By using this guidance document, you accept this disclaimer in full. This guidance document has been produced solely for Erasmus+ Key Action 1 Higher Education beneficiaries] and no other reason and therefore should not be relied upon by any third party. The contents of this guidance document are not advice and should not be treated as such. Neither the United Kingdom National Authority function for the Erasmus+ programme (the "National Authority") nor the United Kingdom National Agency function for the Erasmus + Programme (the "National Agency") nor any person acting on their behalf may be held responsible for the use which may be made of this guidance document and any information contained in this guidance document. The National Authority and the National Agency have not verified, nor do they make any representations or assurances as to, the quality, nature of, efficacy or otherwise of this Handbook or as to the accuracy, completeness or adequacy of any information contained in this guidance document. Should you*  wish to use the materials in this quidance document, you agree to acknowledge that the materials were *originally developed by the National Agency for the UK Erasmus + Programme.*

#### Version No: 1.0 Uncontrolled when printed